■参加者側

- 1・ZOOM アプリをダウンロード
- 2・主催者から送信されたリンクを選択(メール・メッセージ等)

## $\mathbf{x}$ **■ ビデオプレビュー**  $\overline{\infty}$ ☑ ビデオミーティングに参加するときに常にビデオプレビューダイアログを表示します • ビデオ付きで参加を選択 – (ビデオ付きで参加 ビデオなしで参加

## 3・ビデオ付きで参加を選択

## 4・退出する場合は下のバナーから<mark>退出</mark>を選択

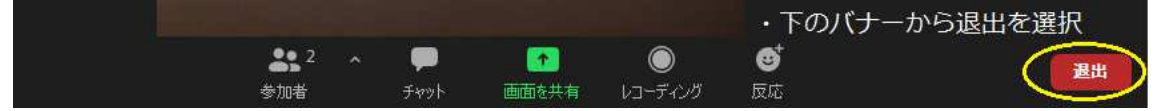

※基本的に参加のみの場合はアプリをダウンロードしていれば参加することは可能です